①Varicam特設ページより、V-Logファイルをダウンロードします。

[◆](http://pro-av.panasonic.net/jp/varicam/35/dl.html)[Varicam35\) http://pro-av.panasonic.net/jp/varicam/35/dl.html](http://pro-av.panasonic.net/jp/varicam/35/dl.html)

◆Varicam LT) <http://pro-av.panasonic.net/jp/varicam/lt/dl.html>

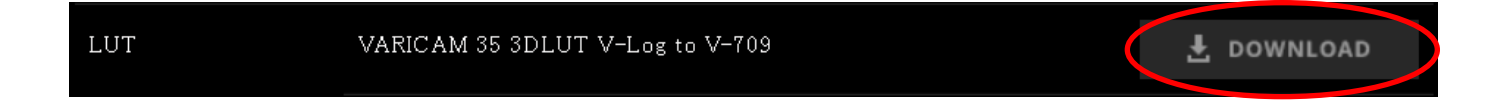

②「zip」ファイルを解凍したら、 右の図のように複数のファイルが見えます。 割り当て可能なファイルは、 「.cube」ファルと「.vlt」ファイルです。

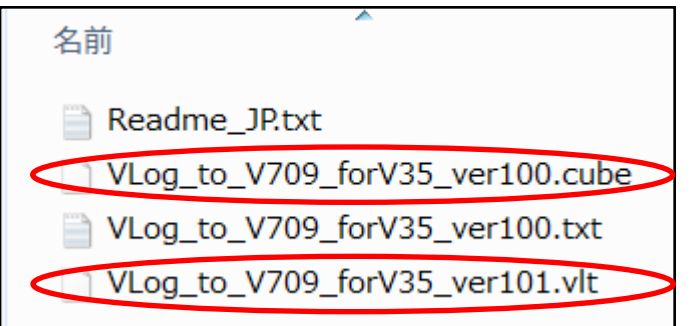

③ 「.cube」ファルまたは、「.vlt」ファイルをWindows,Mac それぞれ決まった場所へ置く必要があります。 次のページで説明します。

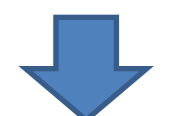

## ④Windowsの場合は、下記指定の場所へフォルダを作成し、 その下の階層へ置きます。

C:\ProgramData\Blackmagic Design\DaVinci Resolve\Support\LUT

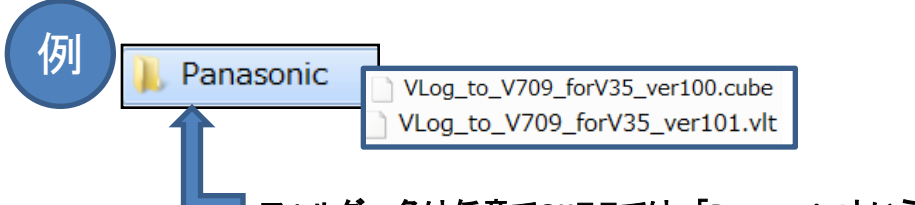

フォルダー名は任意で**OK**ここでは 「**Panasonic**」という名前でフォルダを作成しています。

## ④Macの場合も同じく下記、指定の場所へフォルダを作成し、 その下の階層へ置きます。

Library/Application Support/Blackmagic Design/DaVinci Resolve/LUT/

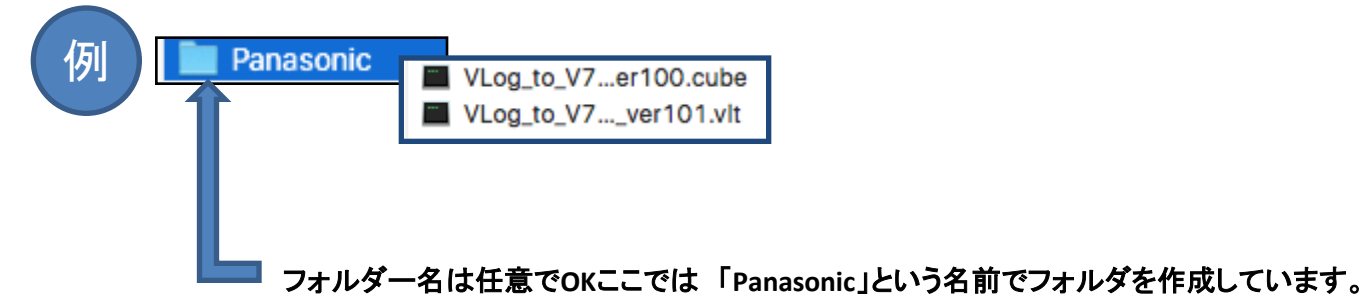

### ◆上記①~④までの準備が完了したら次ページへ進みます。

#### 1) [Media] モードにて、取込んだクリップを 右クリック⇒3D LUT⇒Panasonic⇒Vlog\_to\_V709\_...を選択します。

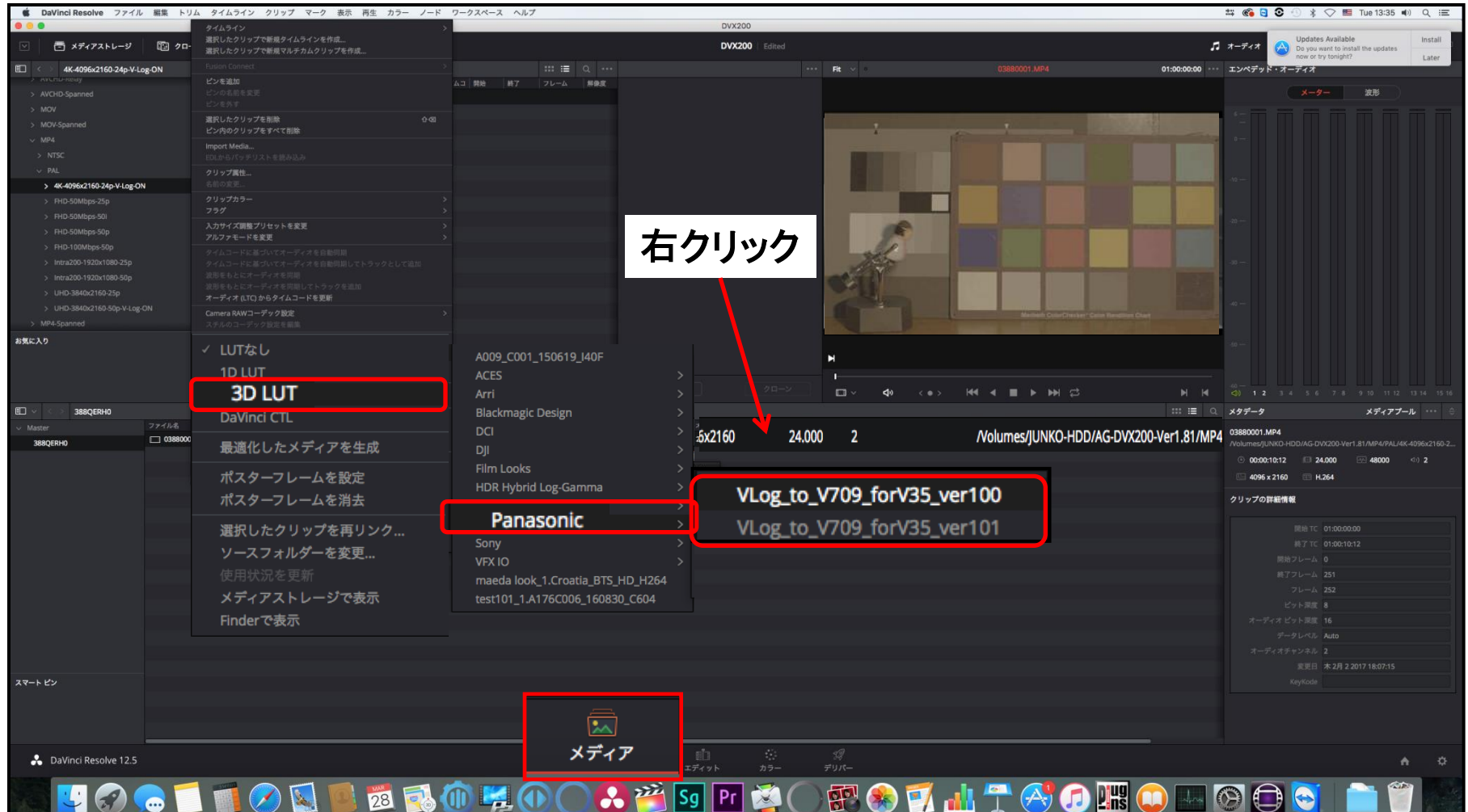

#### 1-1) [カラーモード]でもV709へ変換が可能です。 右クリック⇒3D LUT⇒Panasonic⇒Vlog\_to\_V709\_...を選択します。

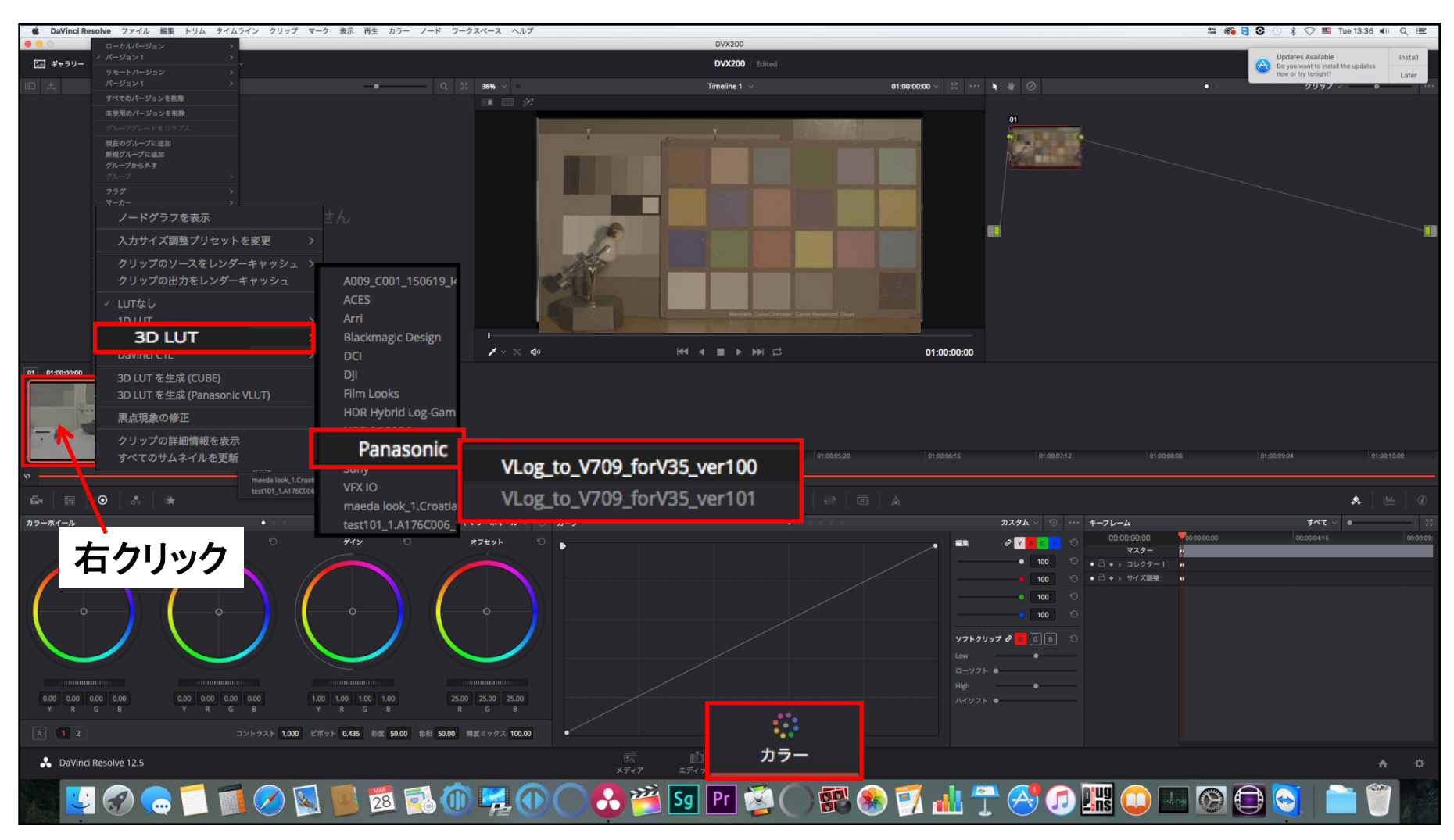

2) モニター上にて、LUTが適用されたかを確認します。 (白っぽい映像から、

V-709映像へ変換されたことが確認できます)

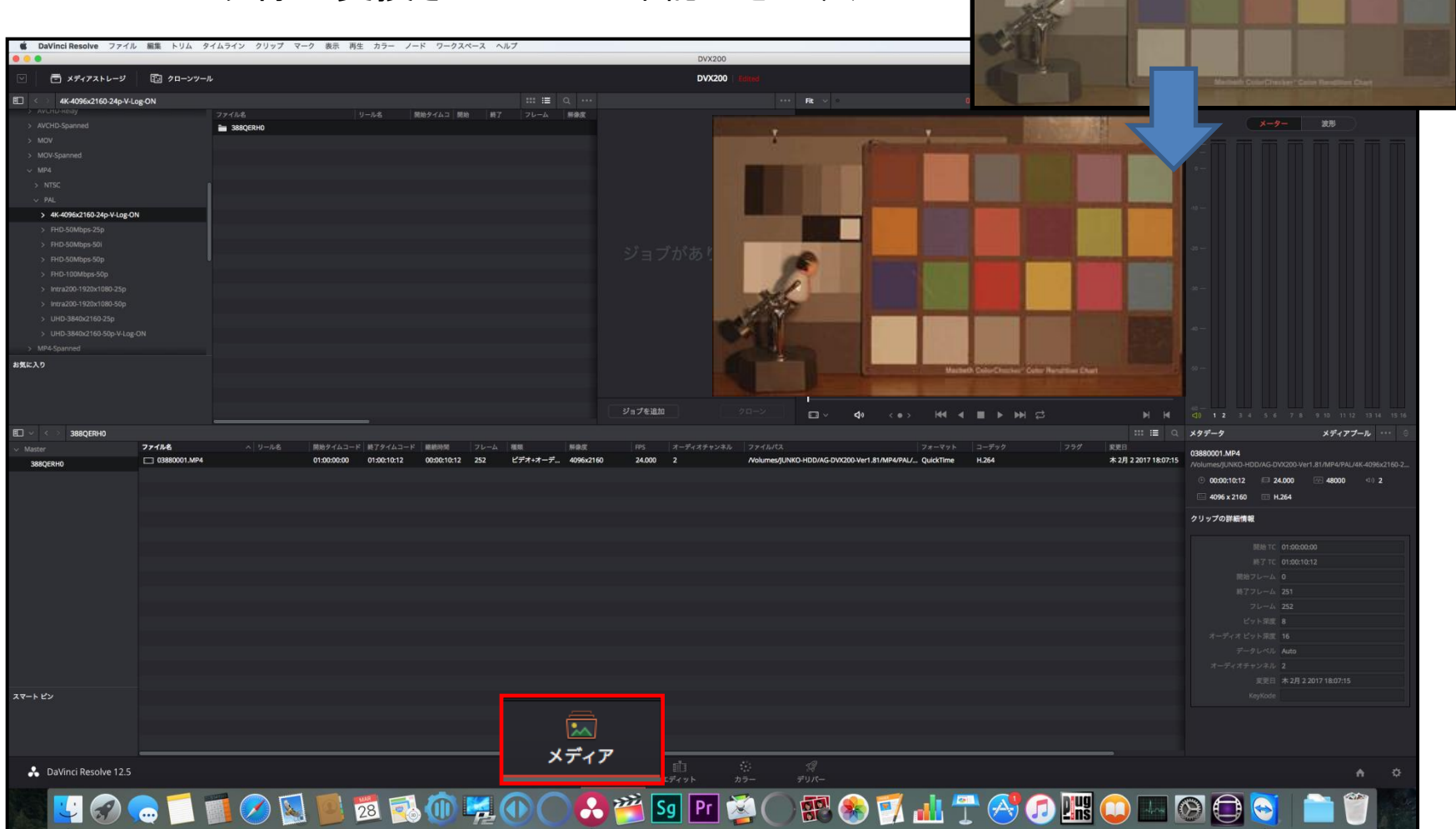